Abrir uma Conta pelo app Bradesco é muito simples, prático e, claro, muito seguro também!

Confira detalhes no passo a passo que preparamos especialmente para você.

Conveniência e agilidade para um dia a dia muito mais produtivo: isso muda tudo!

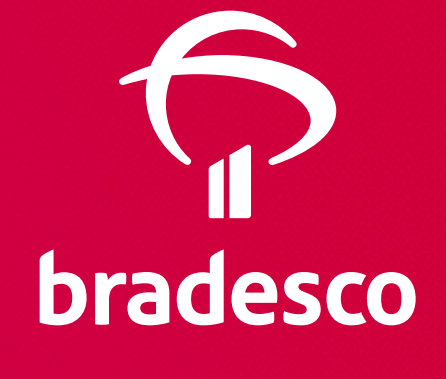

Manual Abertura de Contas App Bradesco

## Passo 1\_Instalar o App

A primeira coisa a fazer é ir até a Loja de Aplicativos do seu celular -App Store (IOS) ou Google Play (Android) e baixar o App Bradesco. É bem simples!

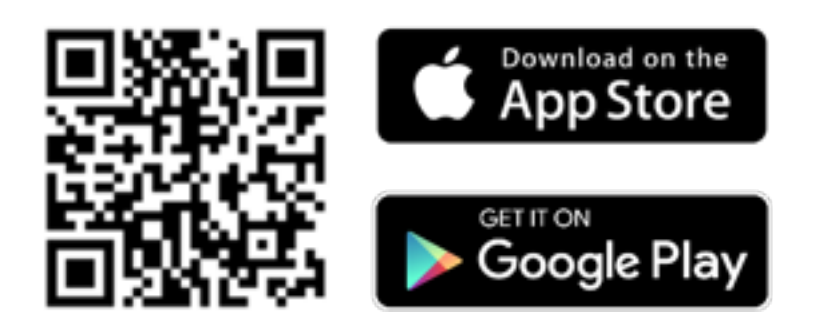

### Dica!

Quando for instalar o App no celular, não esqueça de liberar o acesso aos dados do seu aparelho. É só clicar em "Permitir" quando a mensagem aparecer na tela.

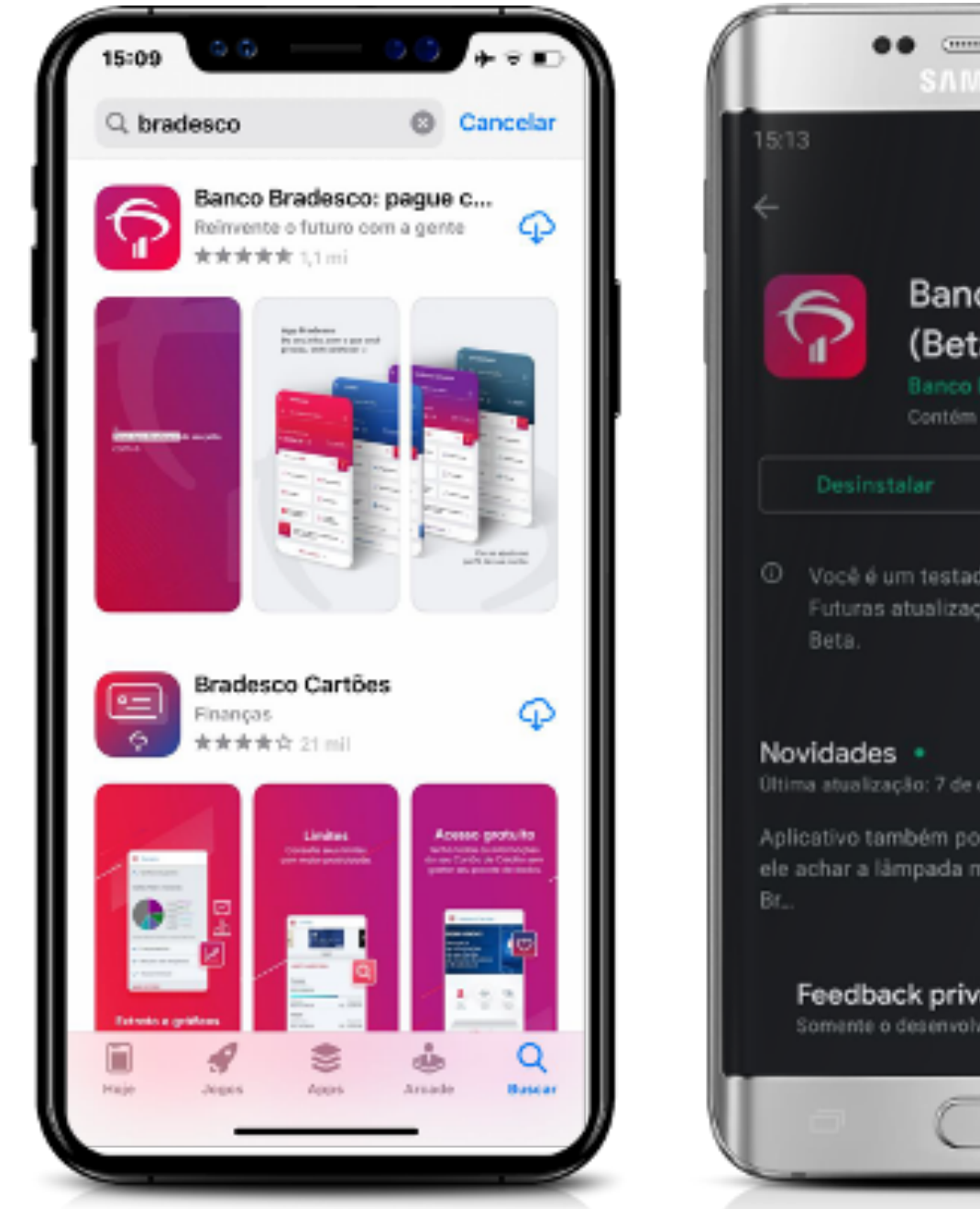

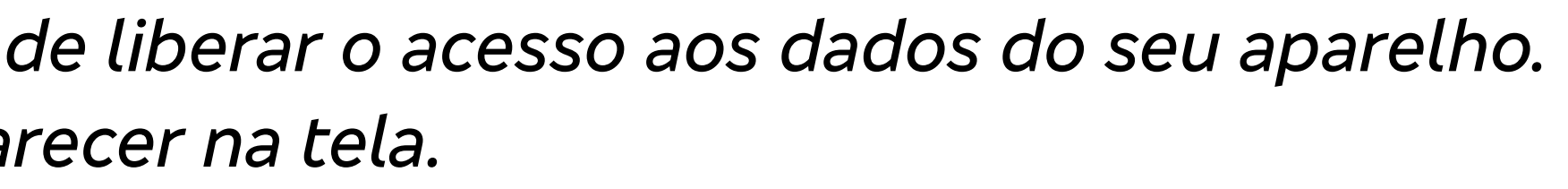

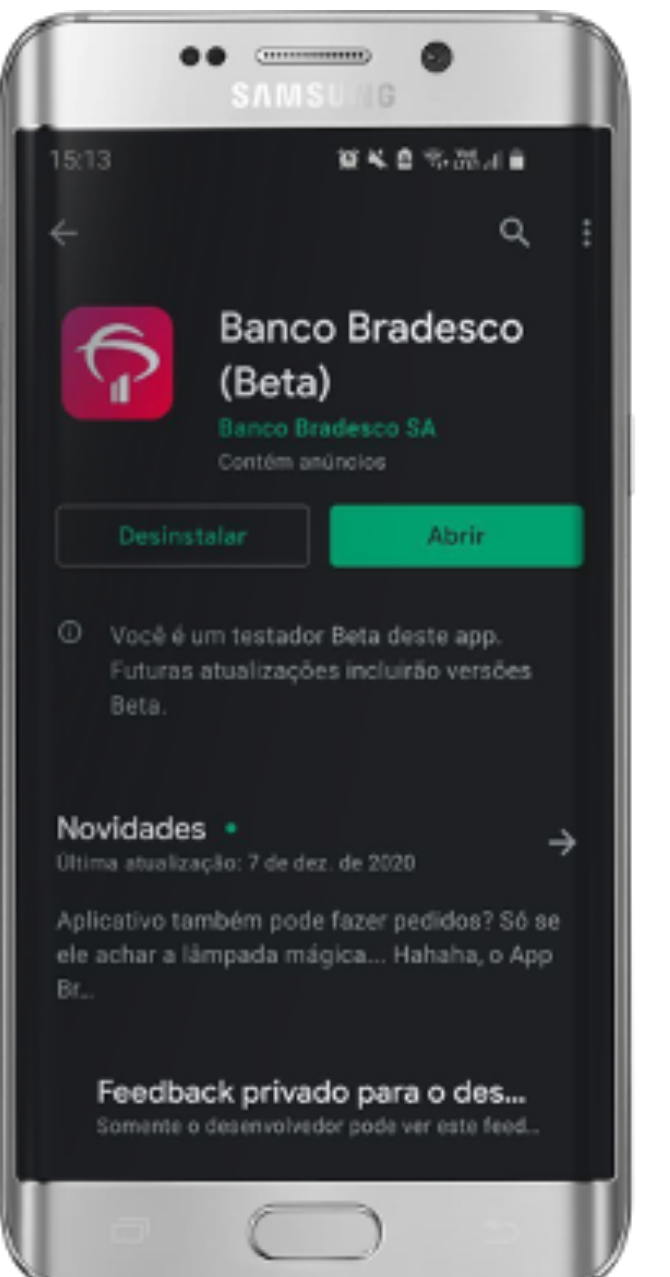

App baixado e instalado, é hora de começar a abrir a Conta. É só clicar em "**Abra a sua Conta**" e seguir as informações que aparecem na tela:

- 1. Insira o número do seu CPF > "**Continuar**".
- 2. Informe seu nome completo, número do celular (+ DDD) e o seu e-mail de preferência > **"Continuar"**.

### **Passo 2** \_ Abra a sua Conta

### *Dica!*

*Fique atento. Celular e e-mail serão os canais para enviar a você notificações sobre a abertura da sua Conta.* 

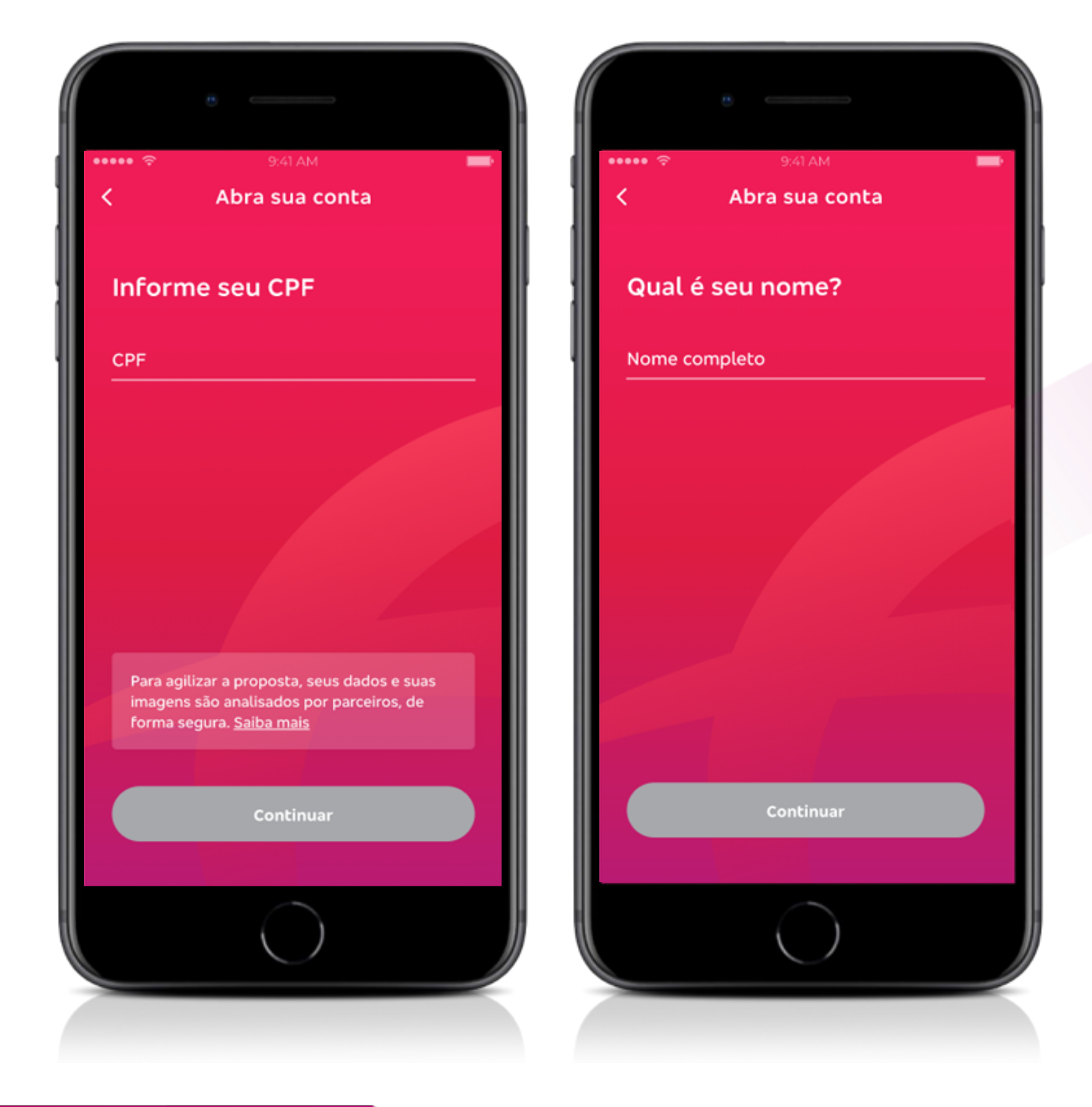

## **Passo 3** \_ Senha de 4 Dígitos

O próximo passo é criar a sua Senha de 4 Dígitos. É com ela que você vai movimentar sua Conta pelo app, acessar o Internet Banking e o Fone Fácil.

Ao final, depois de confirmar a Senha > "**Continuar**".

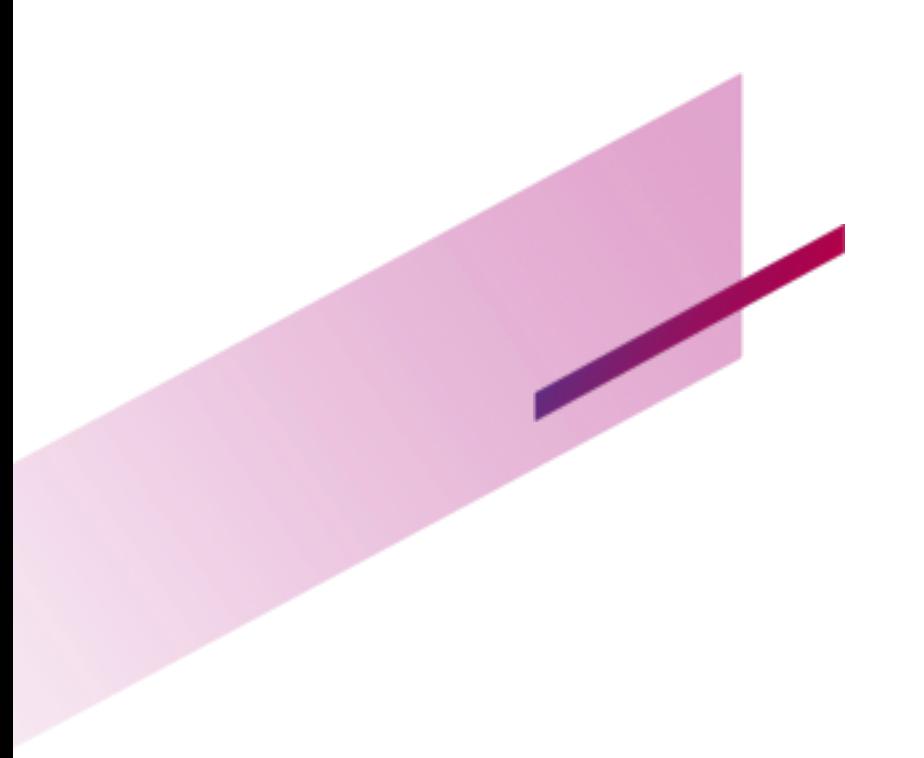

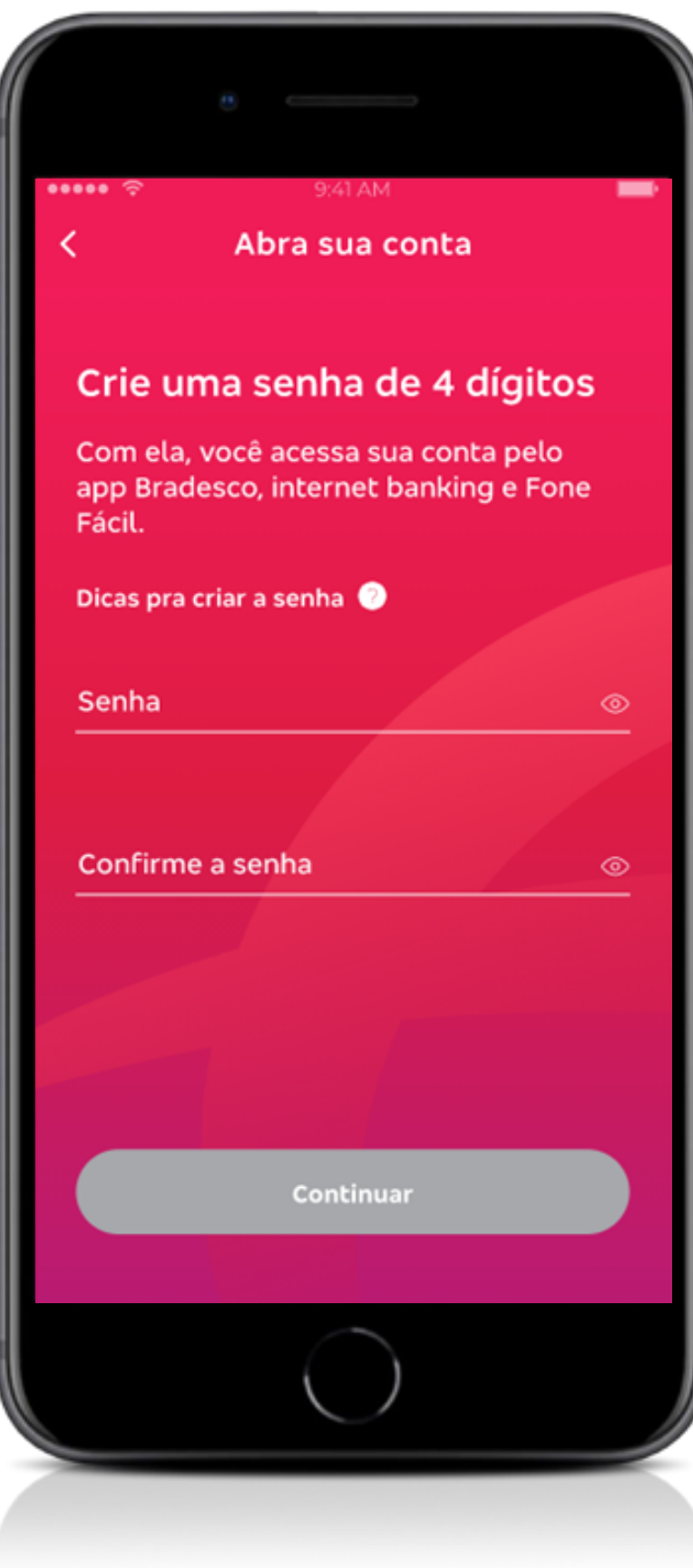

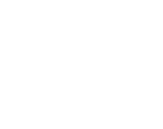

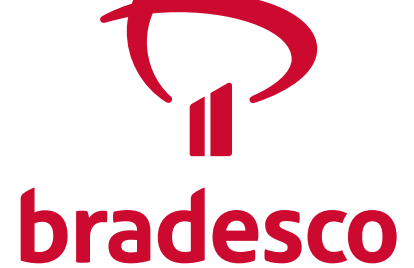

Clique na opção "**Conta-Corrente para salário**".

A seguir, insira o convênio e o CNPJ da sua empresa > "**Continuar**".

### **Passo 4** \_ Tipo de Conta

*Dica!* 

*Caso não tenha as informações necessárias, entre em contato com sua empresa.* 

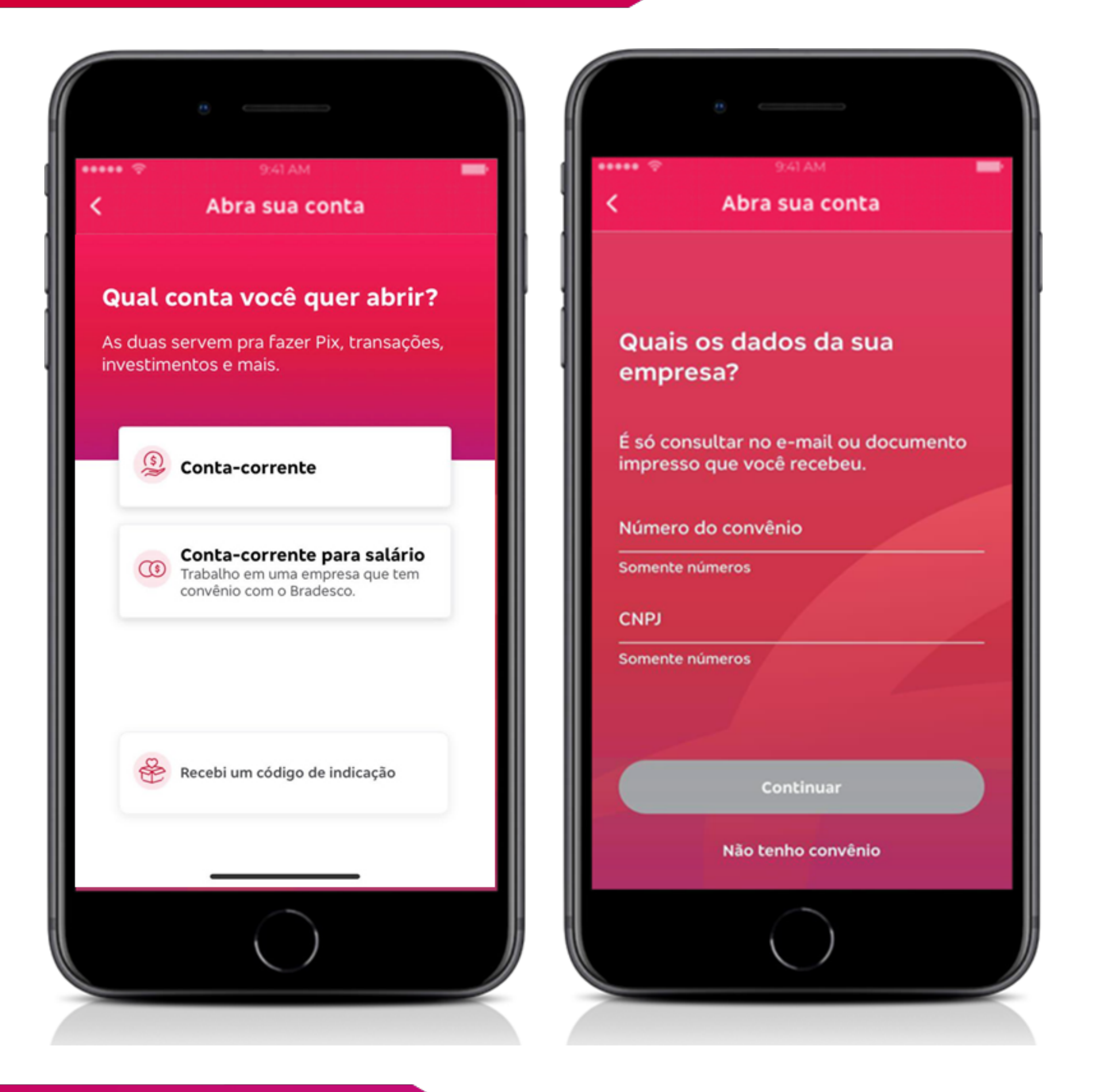

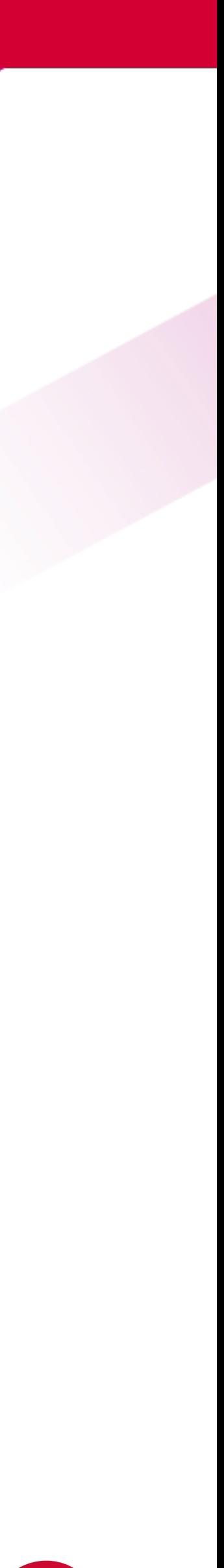

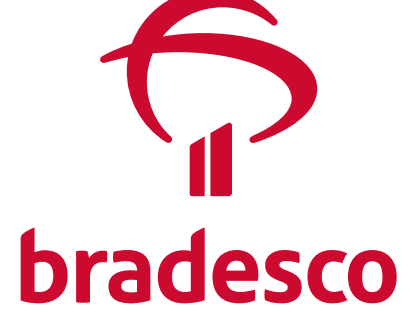

### Passo 5 \_ Conheça os benefícios da sua nova Conta

Nas próximas telas, você conhece as vantagens da sua Conta Bradesco.

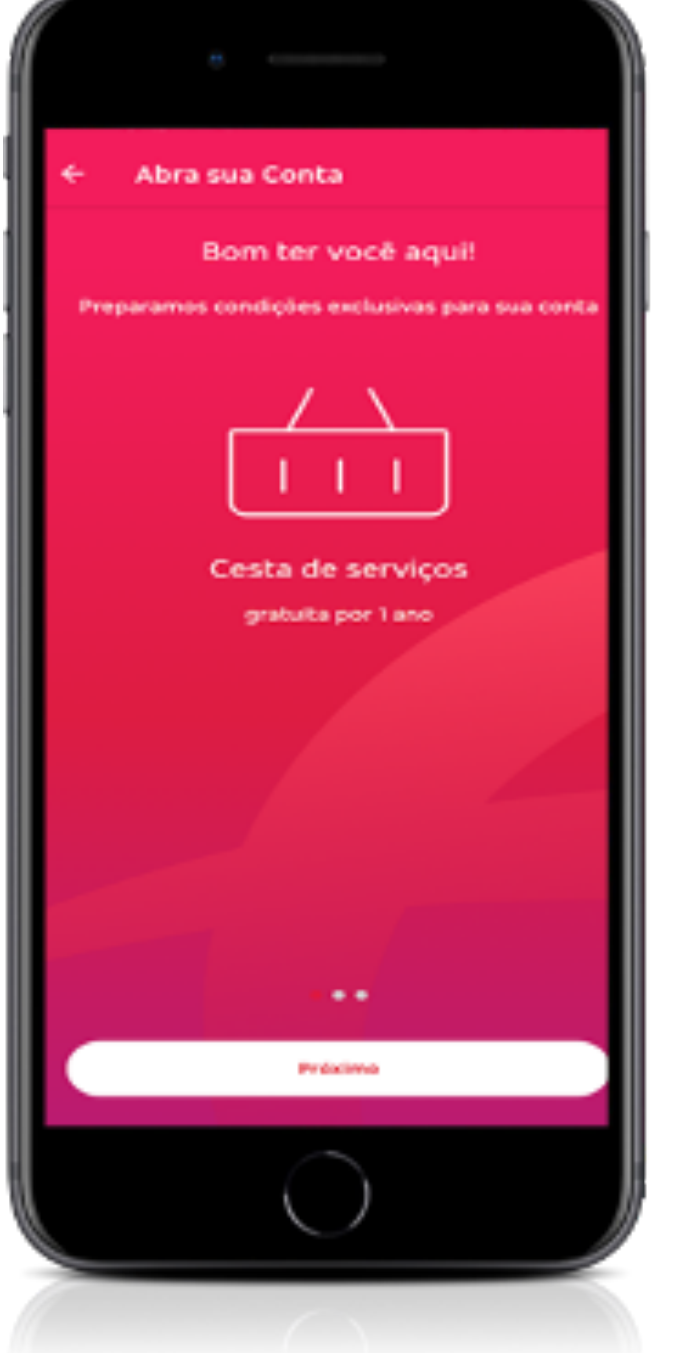

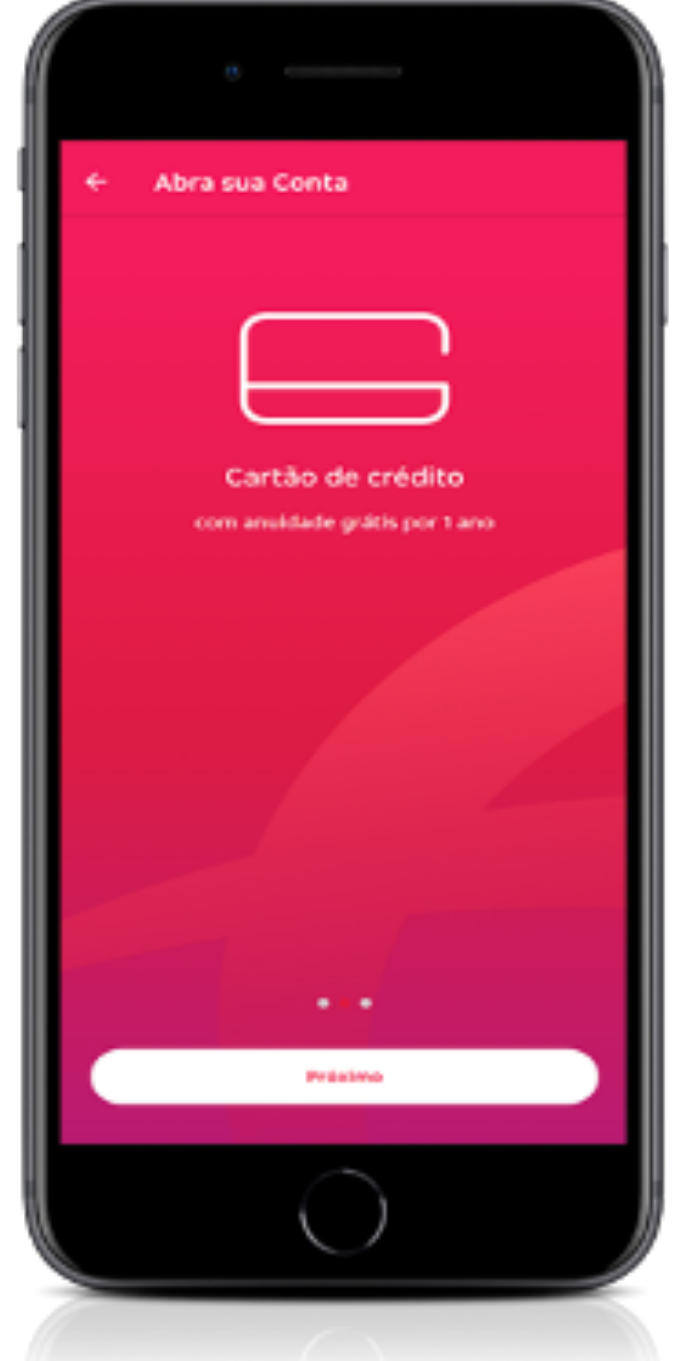

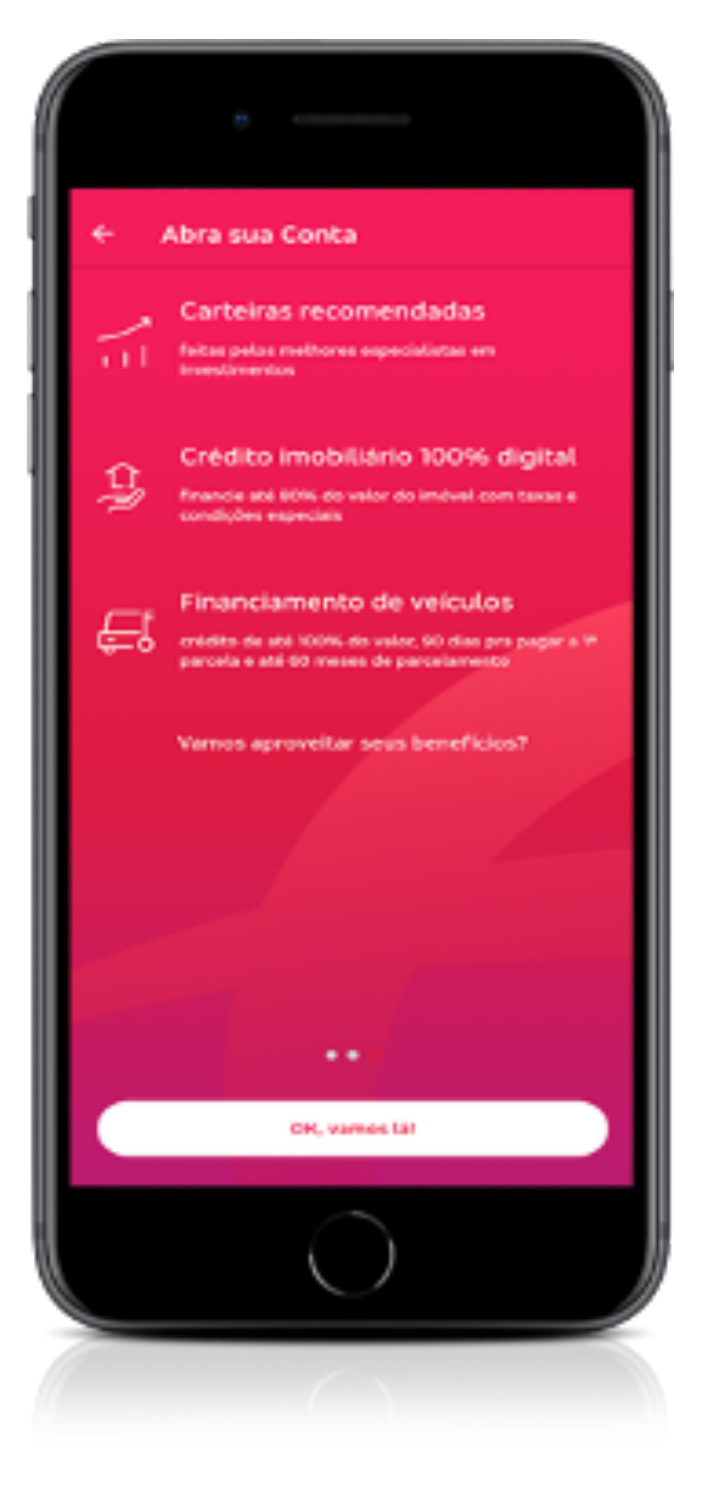

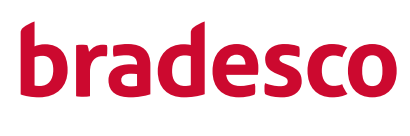

## Passo 6 \_ Queremos conhecer você melhor!

Neste momento, precisamos que preencha os dados cadastrais básicos sobre você. Ao final > "Continuar"

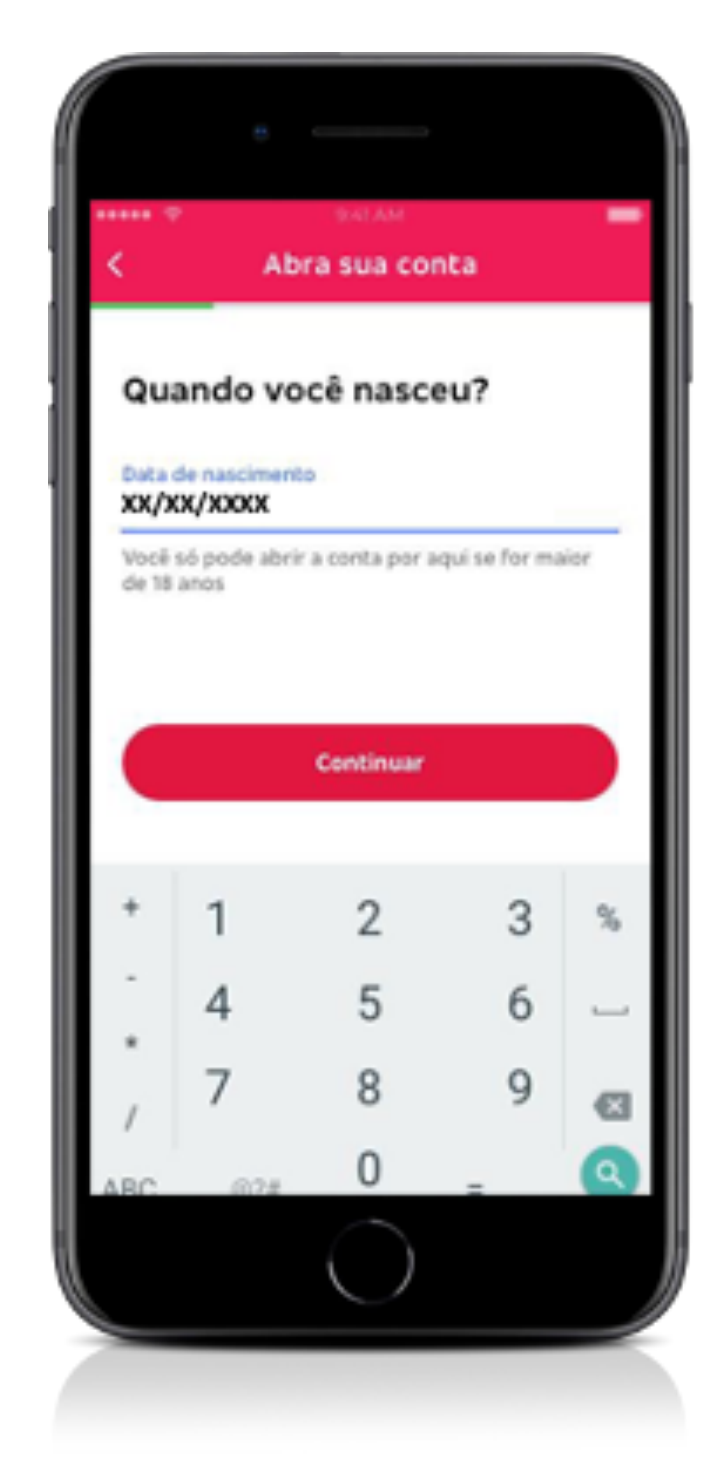

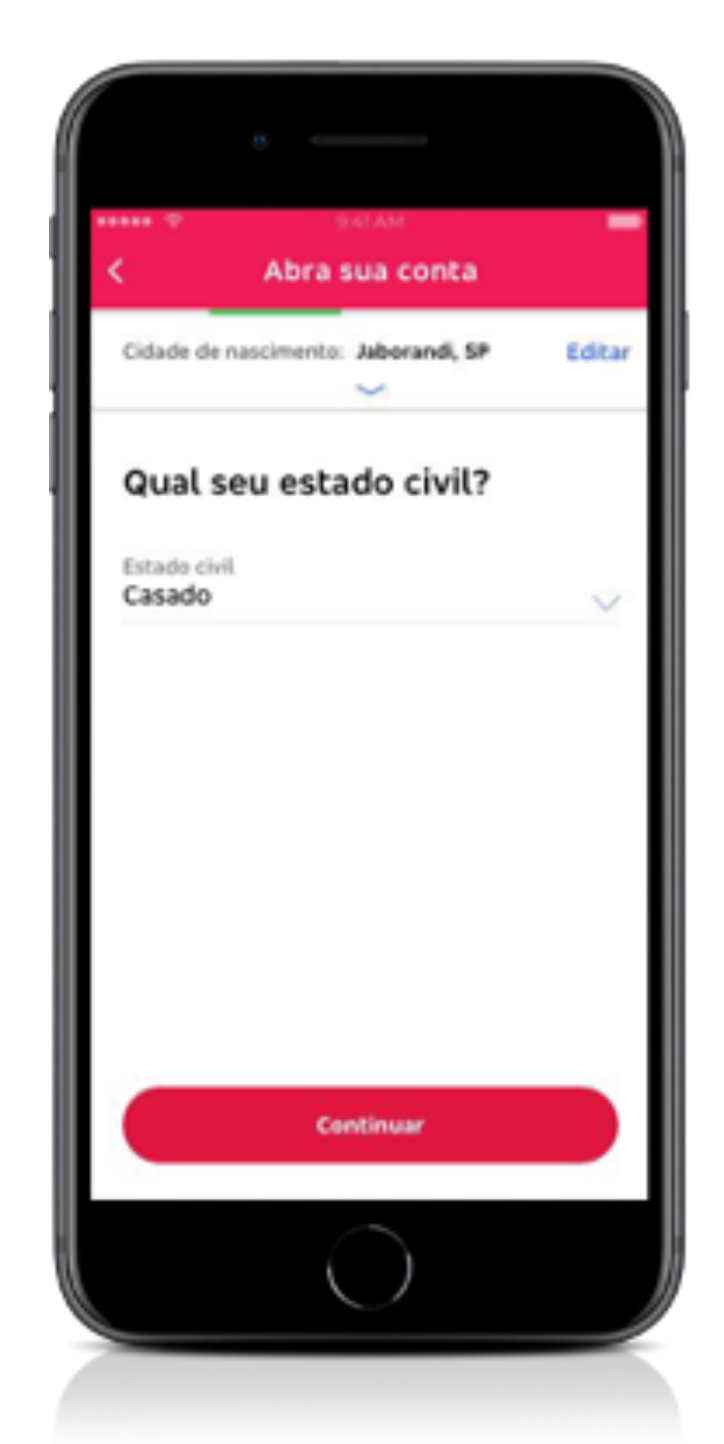

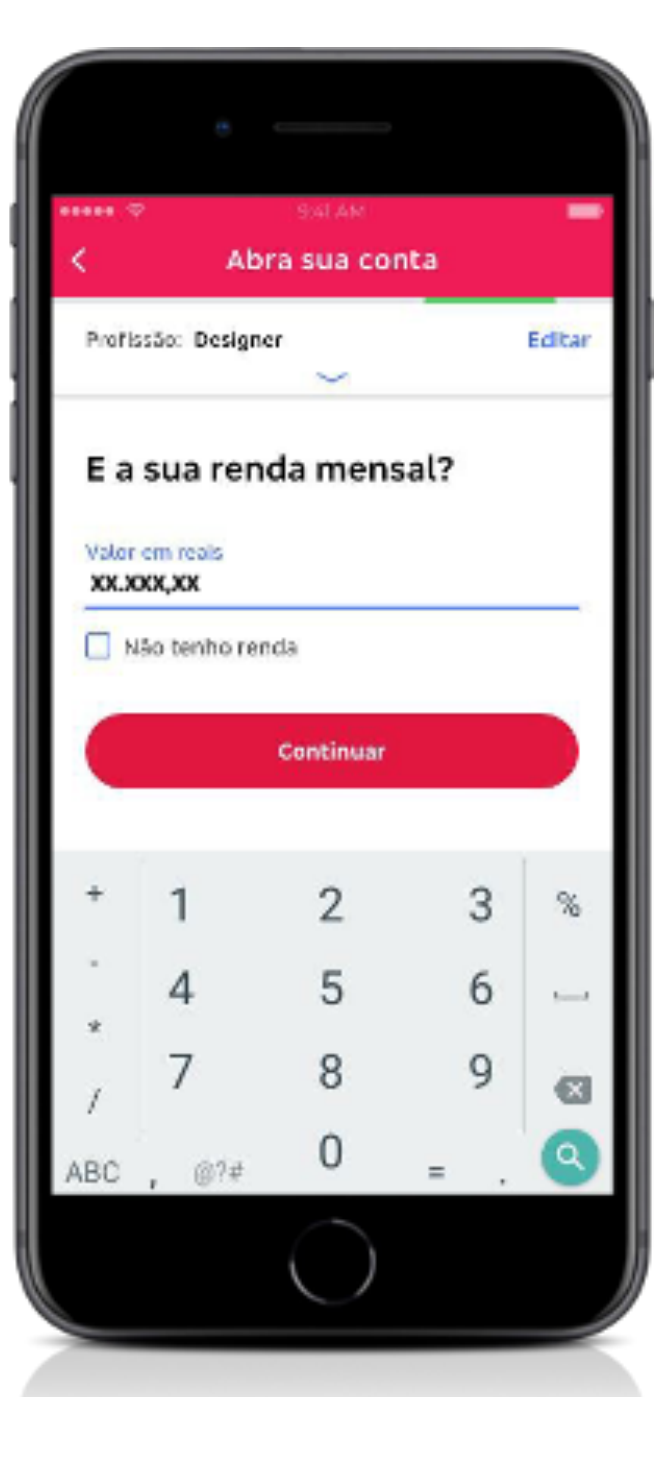

# Passo 7

Uma das telas mais importantes é essa aqui, a que solicita seu endereço atual.

É para esse endereço que será enviado o cartão da sua nova conta.

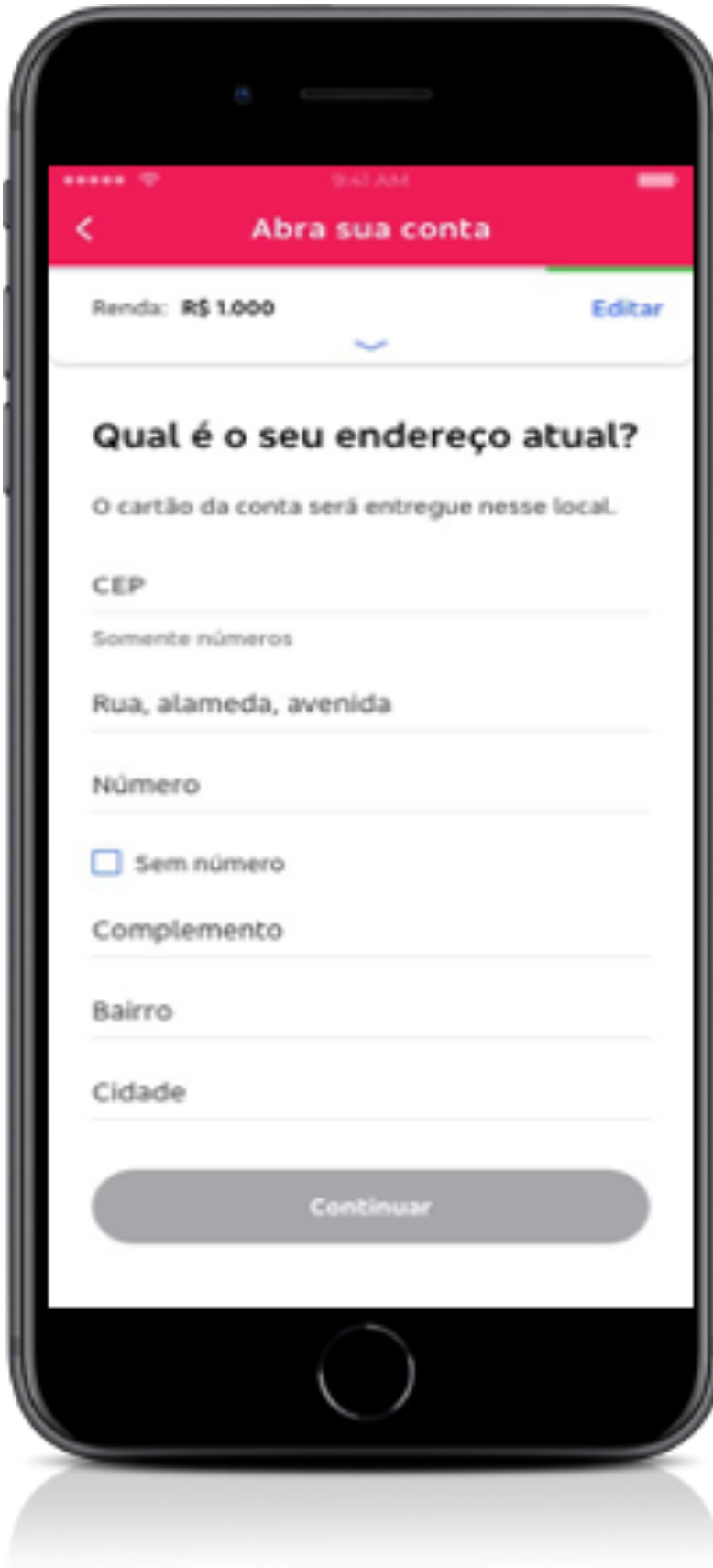

As opções de **limite de Cheque Especial** e **Crédito Pessoal** aprovadas já aparecem como disponíveis e com a contratação marcada na lista de interesses. Basta clicar em "**Continuar**".

### **Passo 8** \_ Escolha Limites de Crédito

*Caso não tenha interesse na contratação, basta desmarcar o que está selecionado e clicar em "Continuar".* 

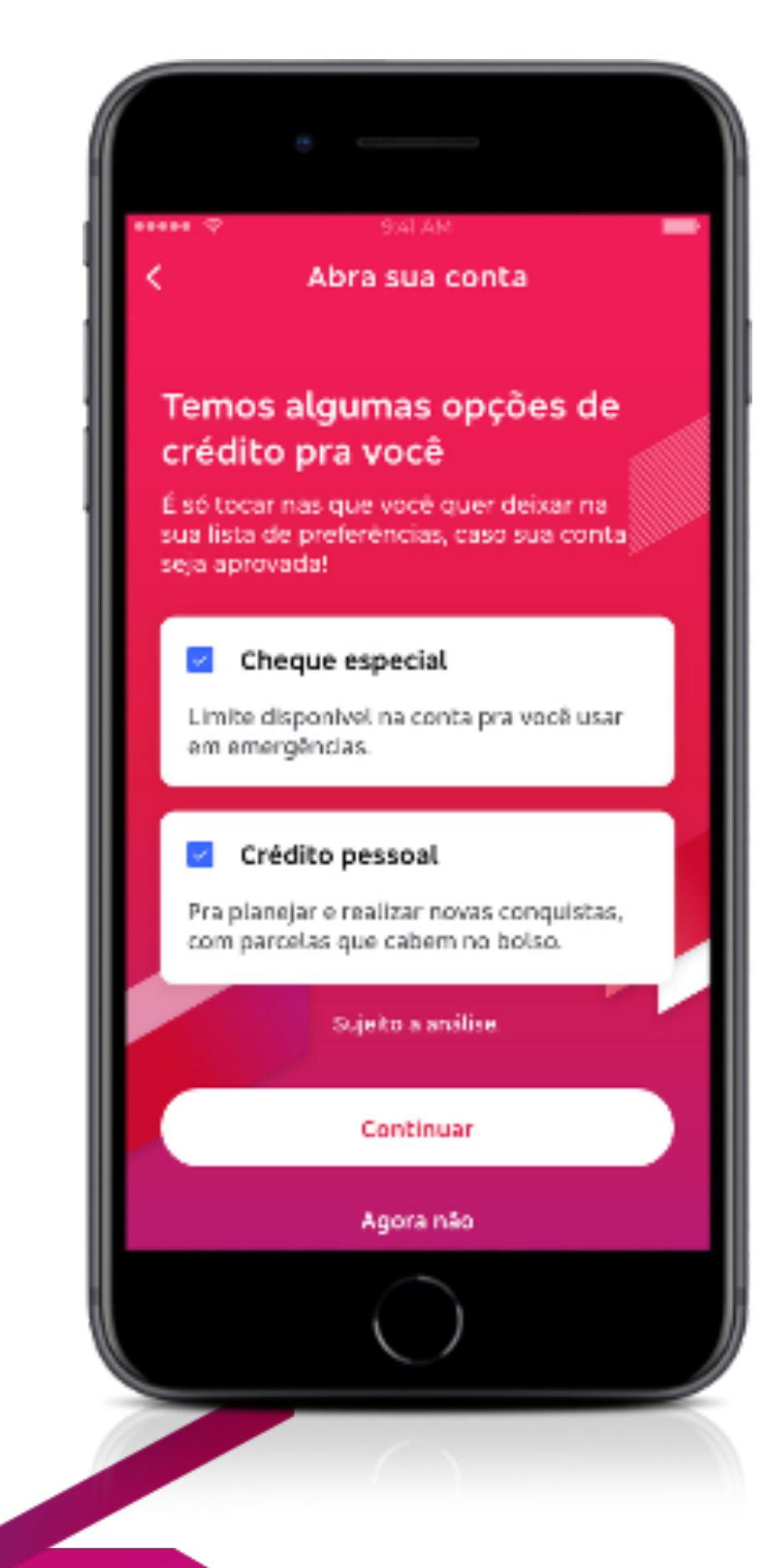

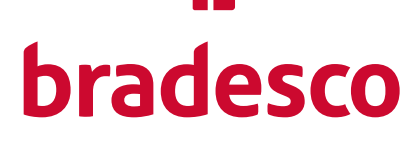

### **Passo 9** \_ Hora de enviar os documentos!

Escolha o documento que será fotografado, RG ou CNH. Depois, siga as dicas:

- 1. Escolha um local bem iluminado;
- 2. Se possível, retire o documento do plástico;
- 3. Capture um lado do documento de cada vez.

Ao final, clique em "**Ok, vamos lá**".

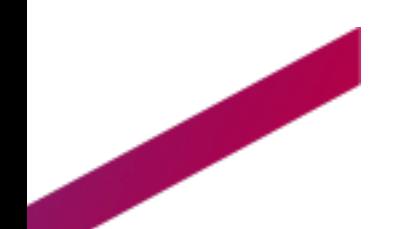

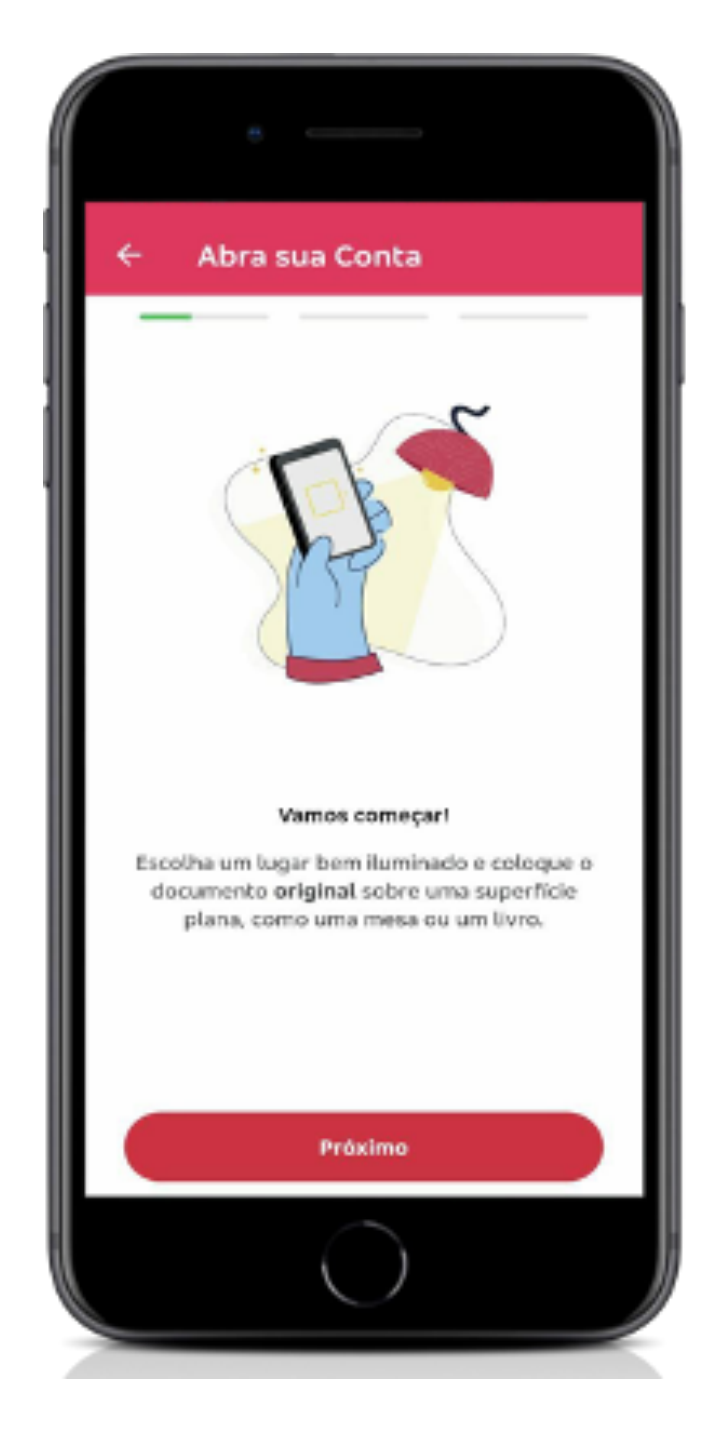

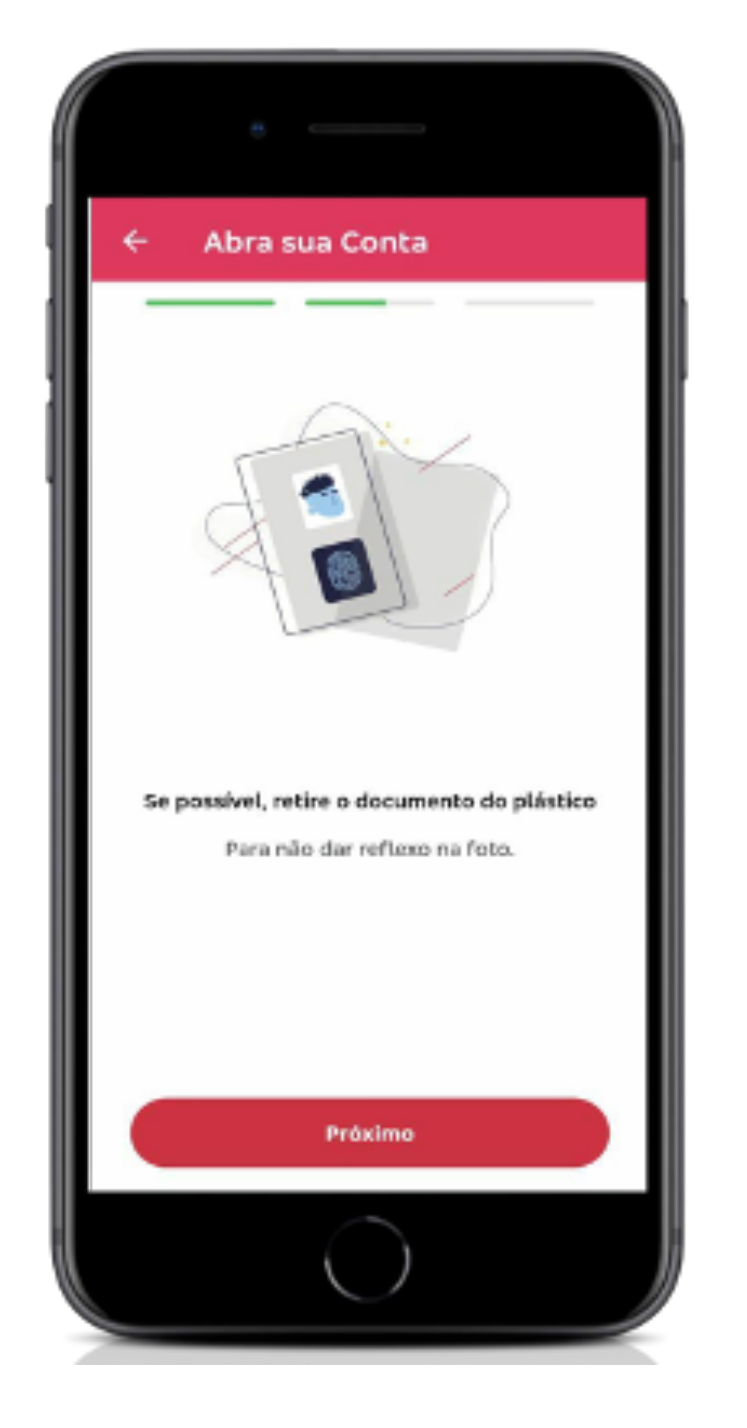

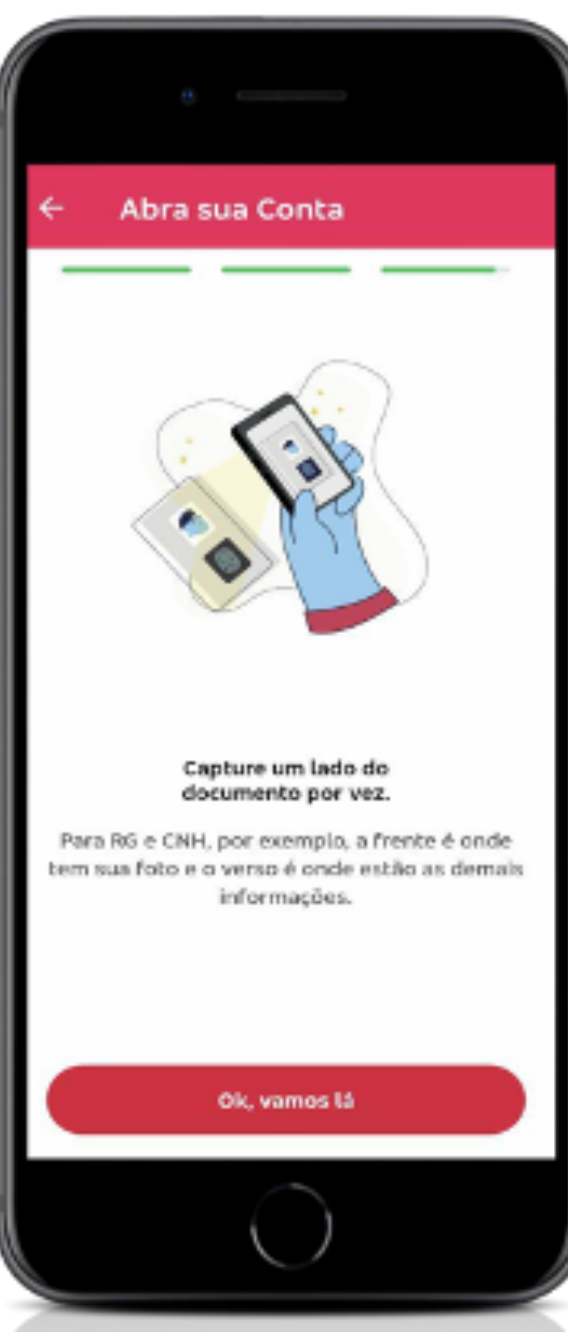

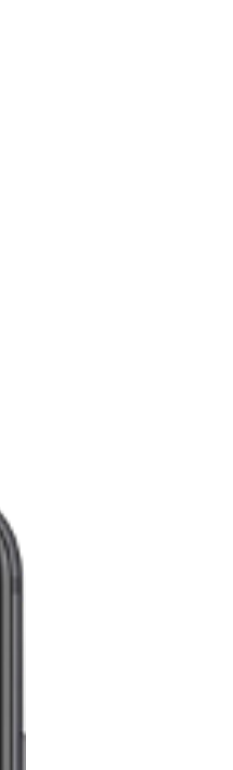

*Se for necessário, aparecerá uma tela para que você informe os dados do documento enviado. Preencha os campos e, ao final, clique em "Sim, continuar".* 

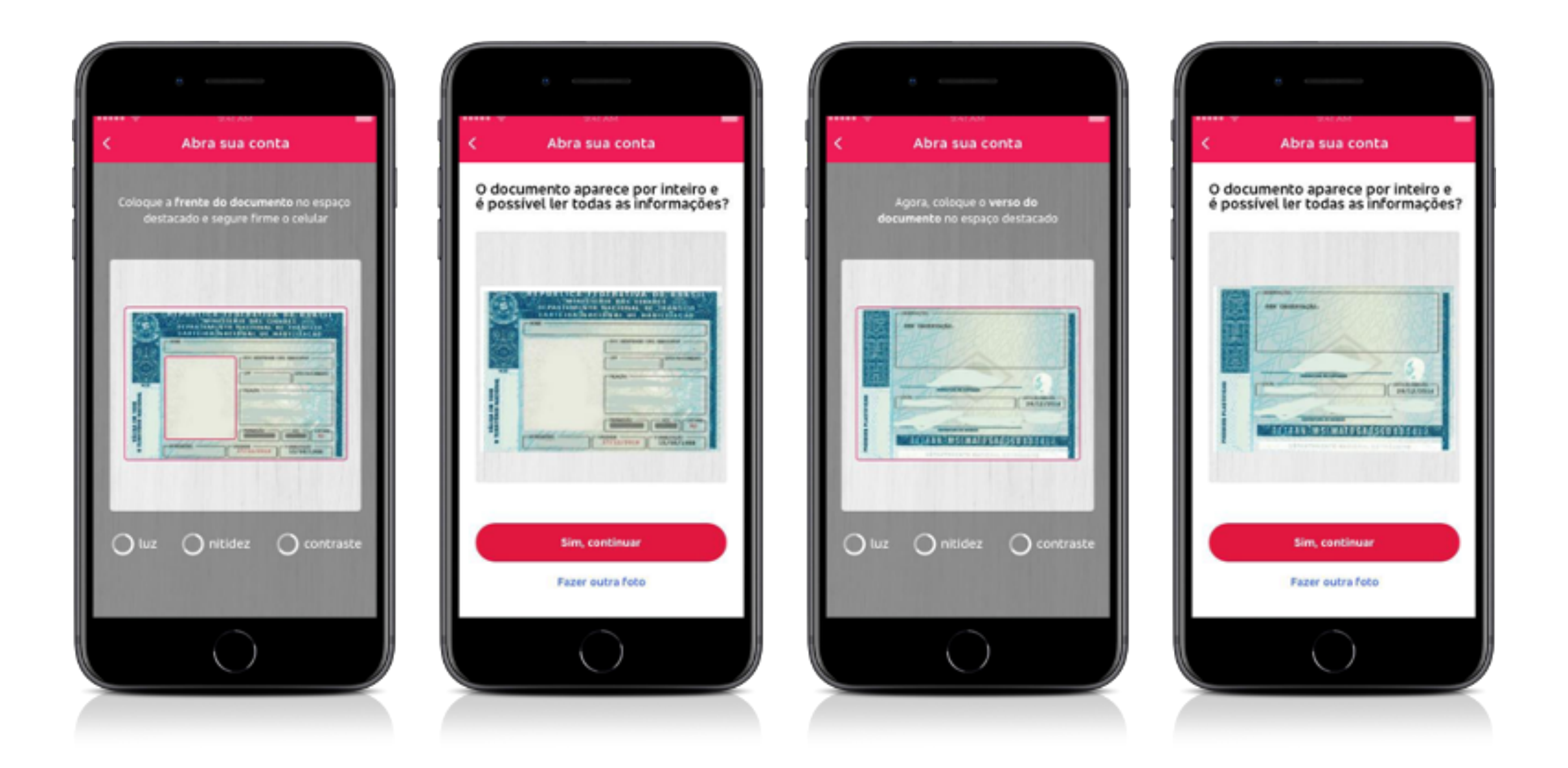

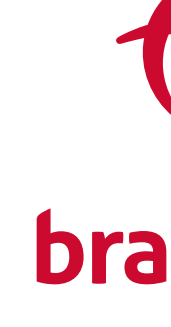

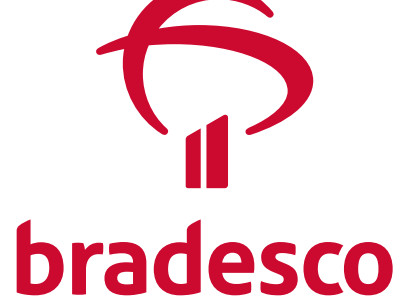

### Passo 10 \_ Fotografando e enviando!

Na hora da foto, enquadre o documento na moldura que aparece na tela. É preciso fazer isso dos dois lados do documento. Ficou boa a foto? Então, ao final, clique em "**Sim, continuar**".

*Depois, é só gravar o vídeo. Ficou bom!? Clique então em "Sim, continuar".*

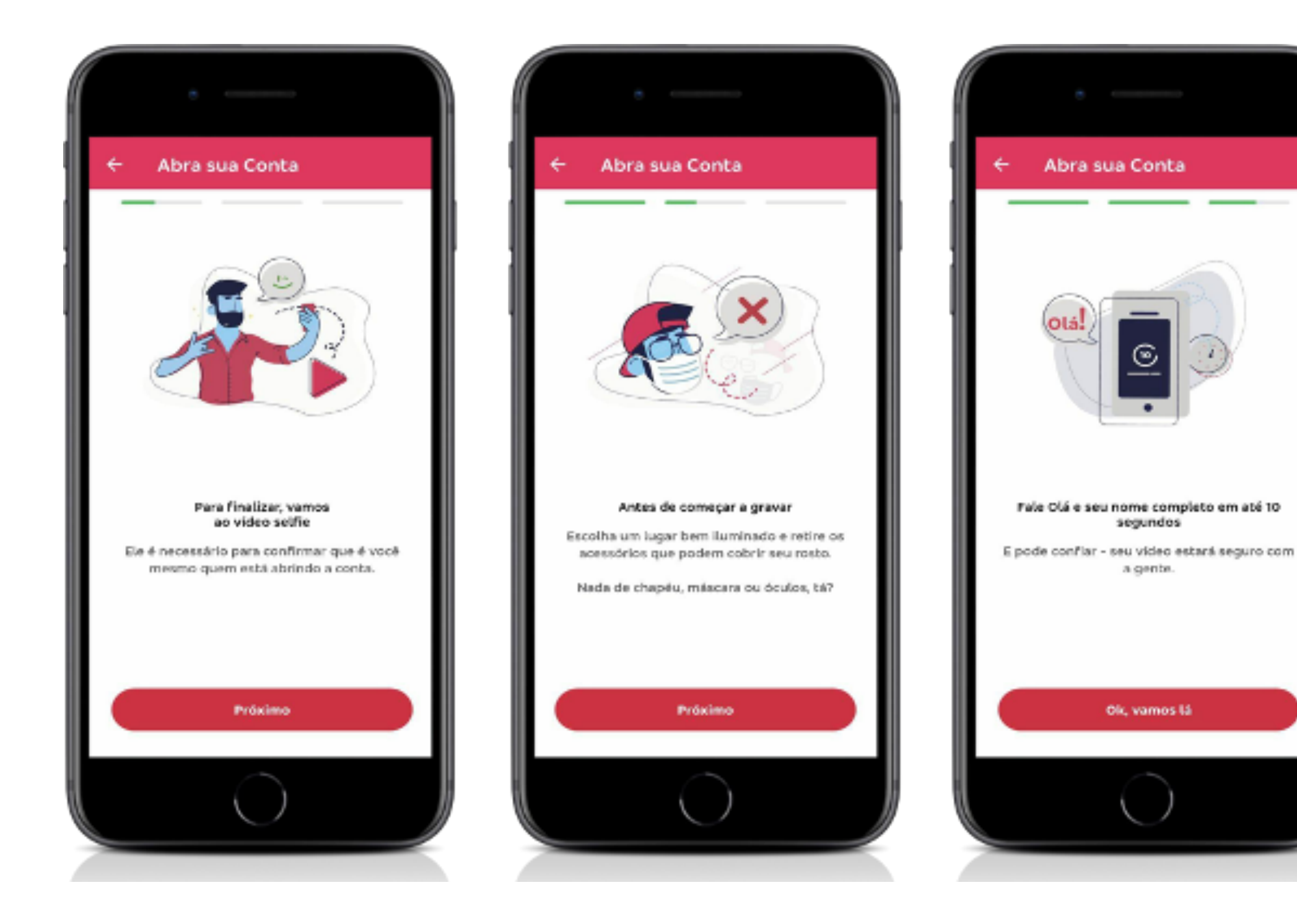

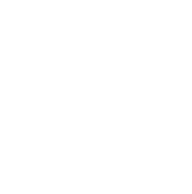

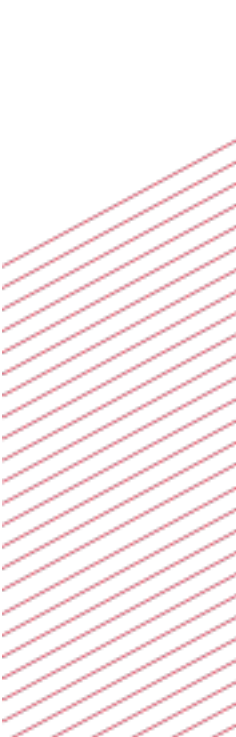

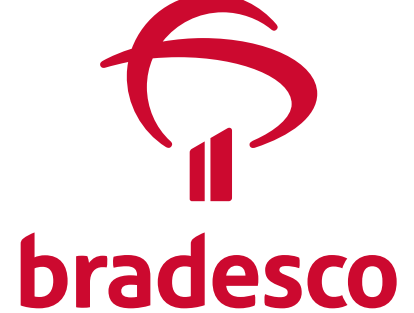

### Passo 11 \_ A vez do vídeo selfie!

Nas telas ao lado, você confere dicas para gravar num vídeo de no máximo 10 segundos. Esse vídeo selfie é sua assinatura eletrônica. Afinal, **sua segurança é muito importante**.

### Passo 12 \_ Sua Conta com o seu jeito. Que tal?

As telas seguintes explicam os diferenciais e vantagens do Segmento pelo qual você será atendido no Bradesco -Bradesco Classic, Exclusive ou Bradesco Prime.

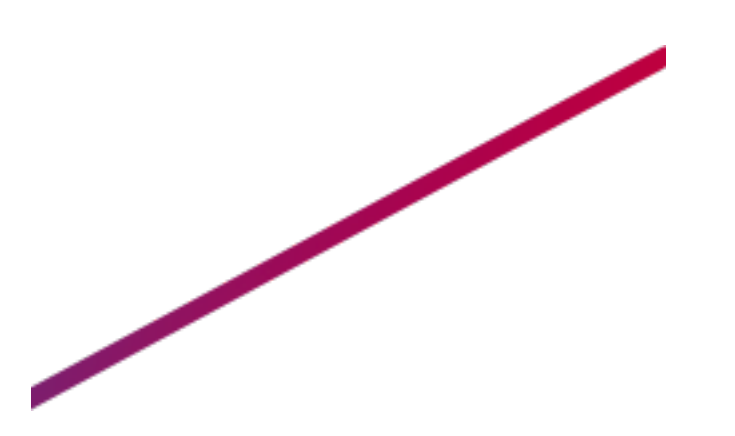

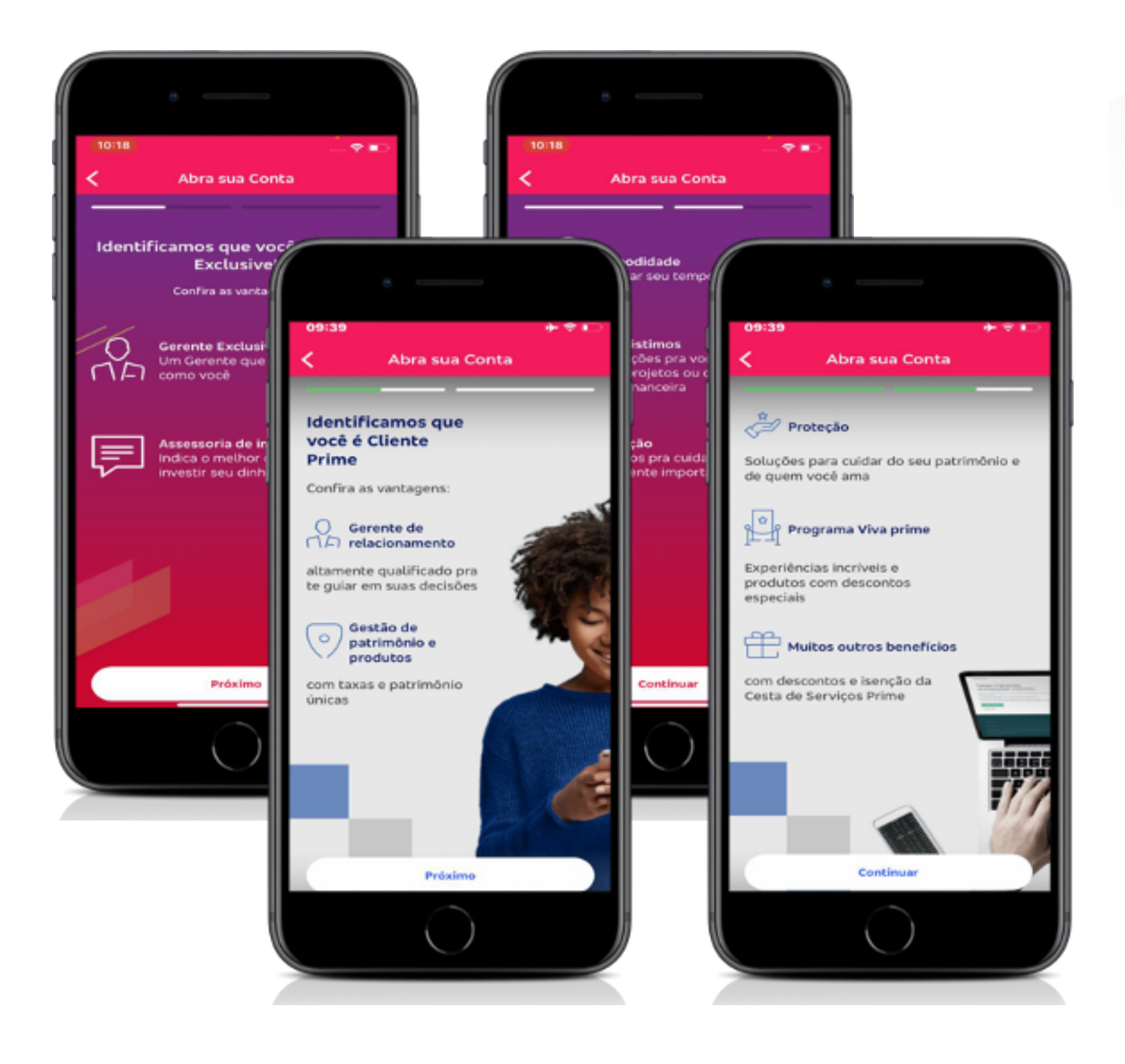

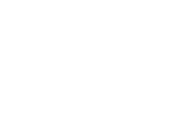

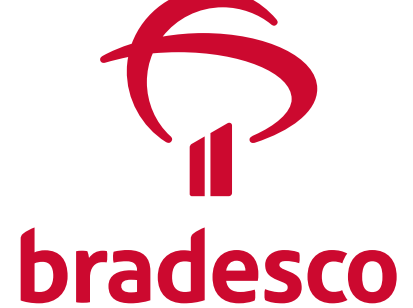

### Passo 13 Escolha sua Agência

Agora, você pode escolher a Agência em que quer ser atendido. O sistema já oferece aquelas mais próximas, mas você tem a liberdade de escolher aquela que lhe for mais conveniente. Preferencialmente, digite número da Agência. Caso não tenha, digite o endereço ou o nome da Agência.

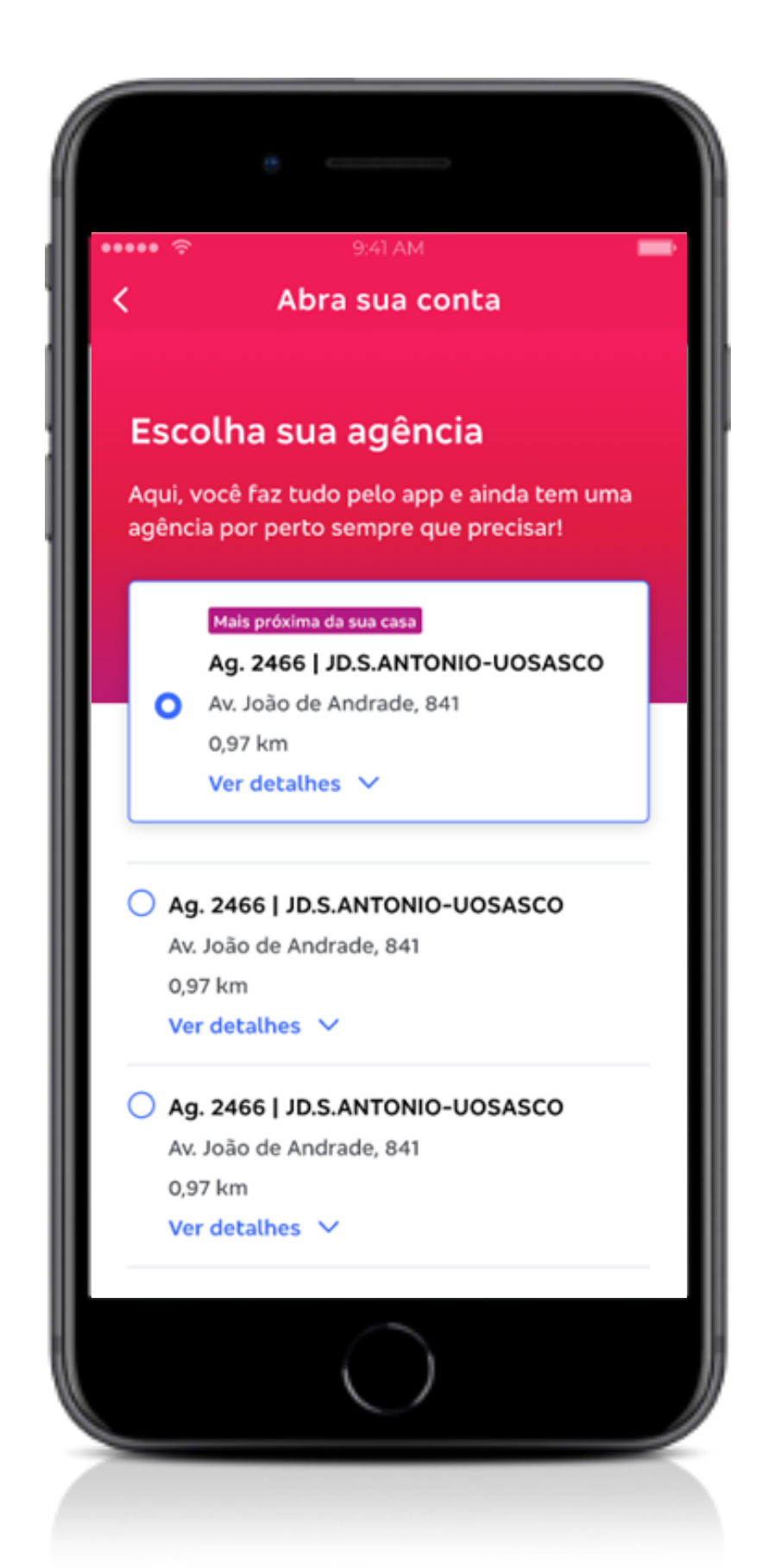

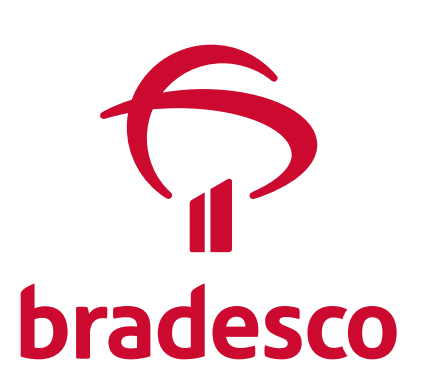

### **Passo 14** \_ Cesta de Serviços

Aqui, acesse o pacote de serviços e franquias disponível para você.

Escolheu? Clique então em "**Quero essa**".

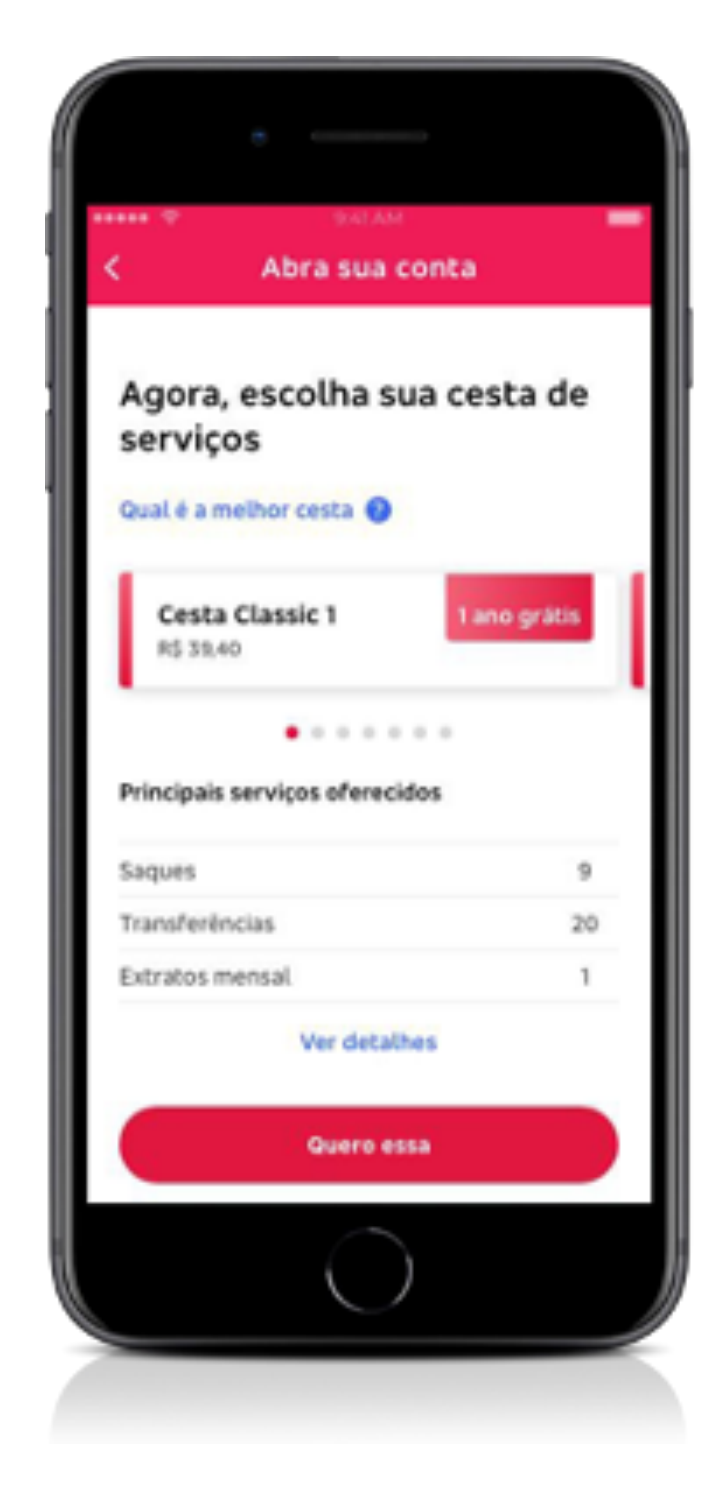

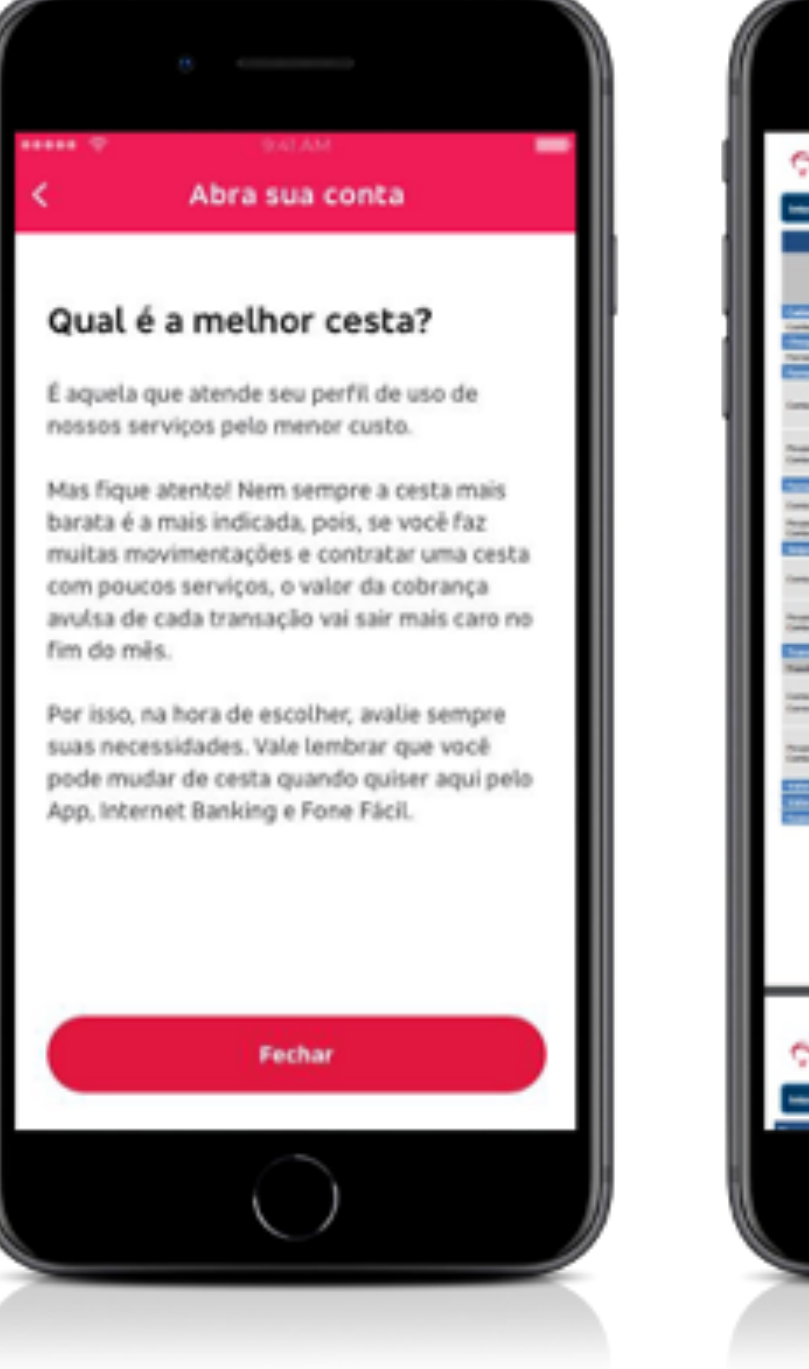

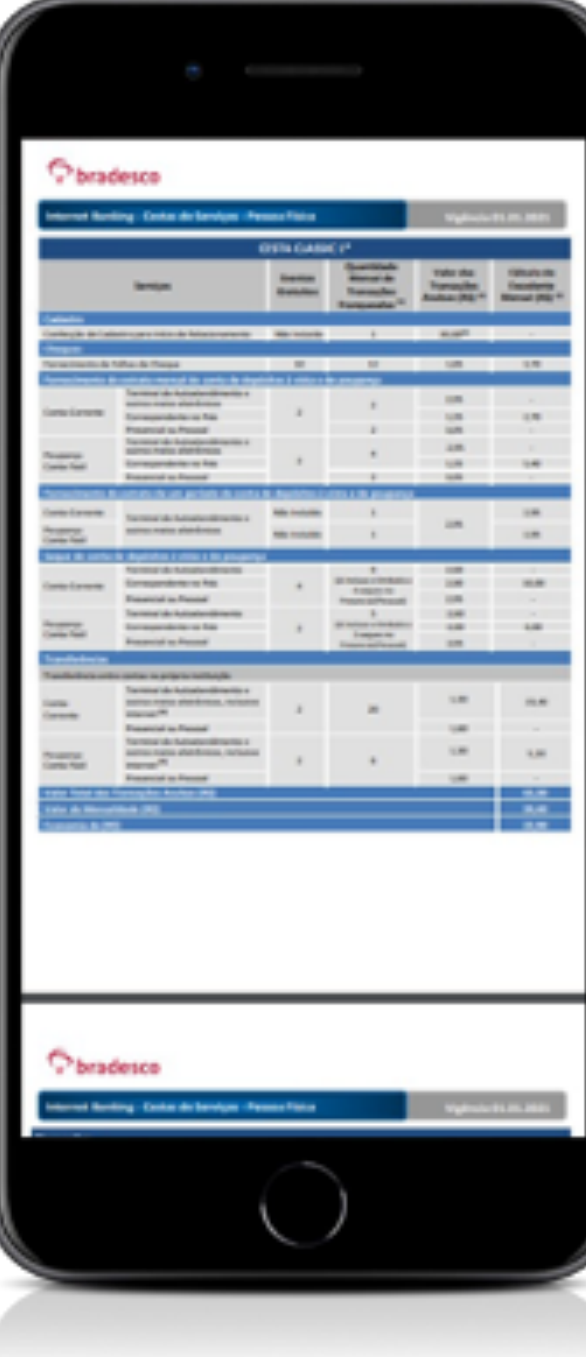

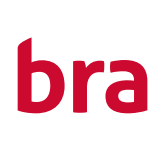

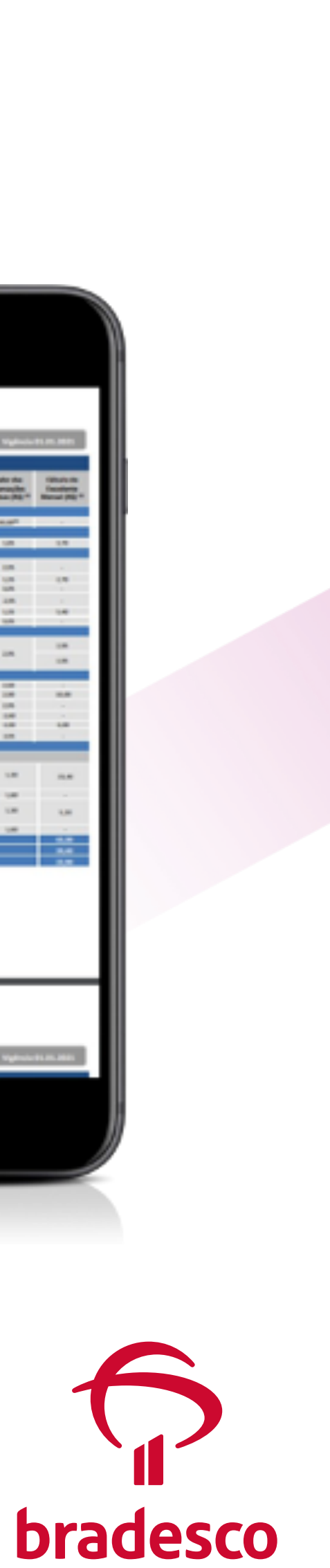

Pelo app você faz tudo. A primeira coisa é escolher o Cartão\*. Escolheu? Clique em "**Quero esse**".

Depois, a vez de definir o melhor dia para vencimento da fatura. Faça sua escolha e depois clique em "**Continuar**".

Ao final, você também pode optar pelo "Débito Automático". *Importante: o débito acontece apenas se houver saldo na Conta no dia do vencimento da fatura.*

Ao final, clique em "**Continuar**".

### **Passo 15** \_ Cartão de Crédito. Tem também!

*\*Crédito sujeito a análise e aprovação do produto.*

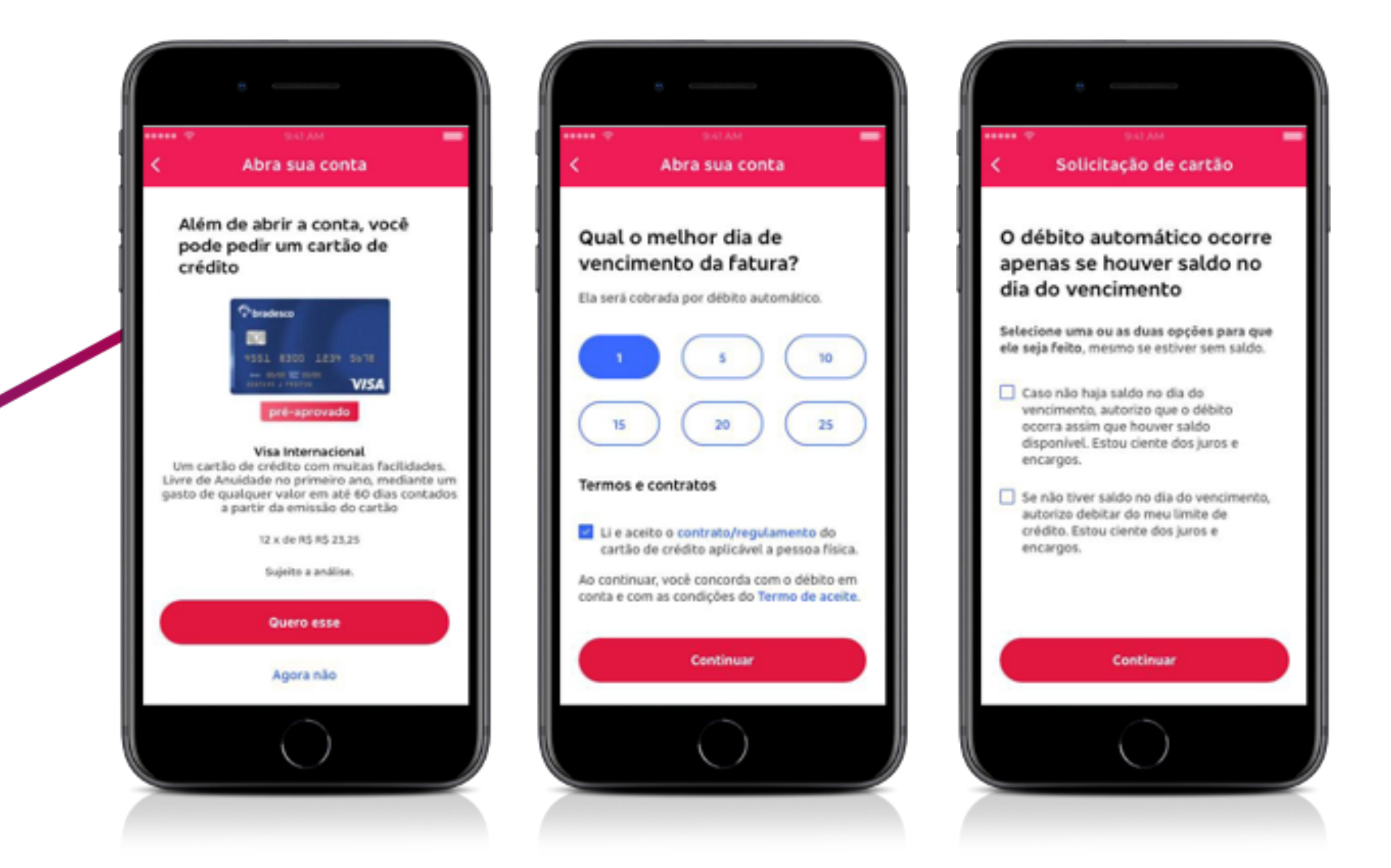

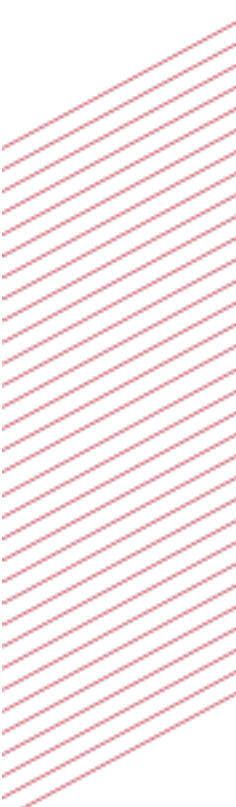

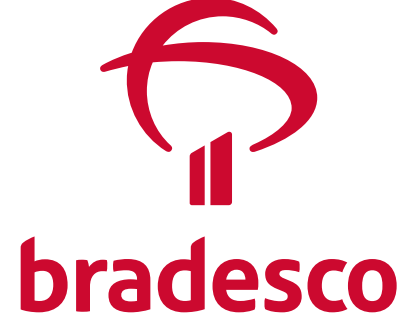

### **Passo 16** \_ Senha do Cartão

Estamos quase lá! Chegou a hora de criar a senha do seu Cartão de Débito. É com essa senha – que tem 6 dígitos – que você vai movimentar sua conta, usar em Caixas Eletrônicos do Bradesco ou nas Máquinas do Banco24horas.

Escolha a senha, confirme e clique em "**Continuar**".

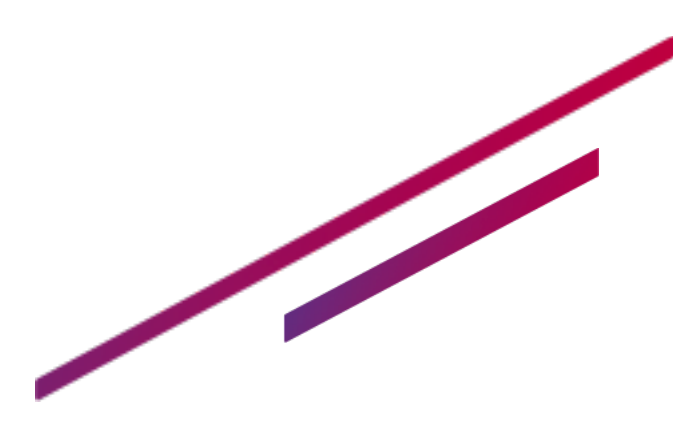

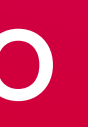

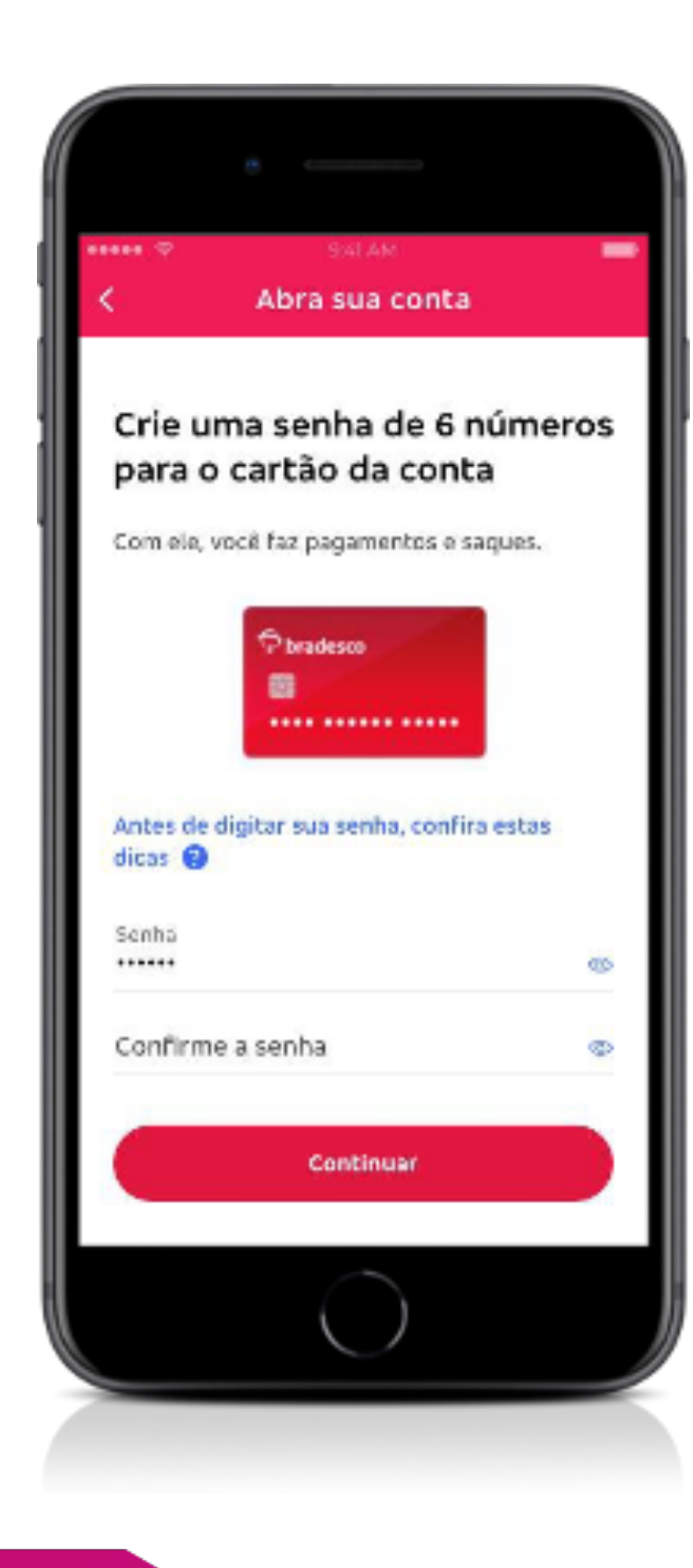

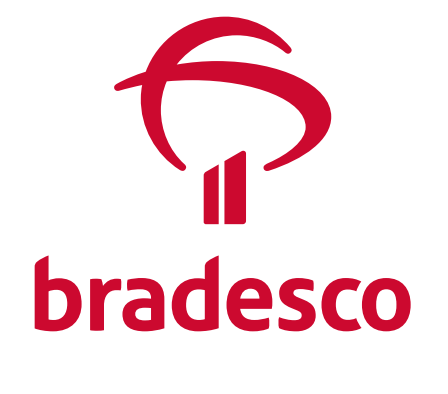

Finalizado o processo, sua proposta é enviada para análise pela equipe de especialistas do Bradesco. Depois de tudo conferido, e se estiver tudo ok, sua Conta será aberta. Fique atento! Qualquer informação, você será avisado por meio de notificação enviada para o seu celular ou seu e-mail. Se preferir, consulte o próprio App para status do processo de abertura da sua Conta.

**Seja bem-vindo (a). Toda a conveniência e a facilidade que você merece - e em condições muito especiais - no Bradesco você já tem.**

- 
- 
- 
- 
- 
- 

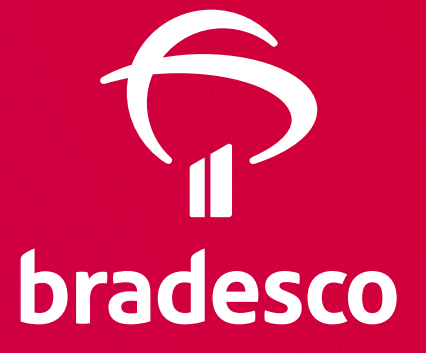

# Pronto!